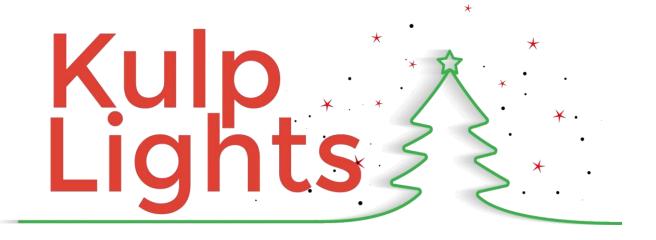

# **K16A-B Controller**

## **Owner's Manual**

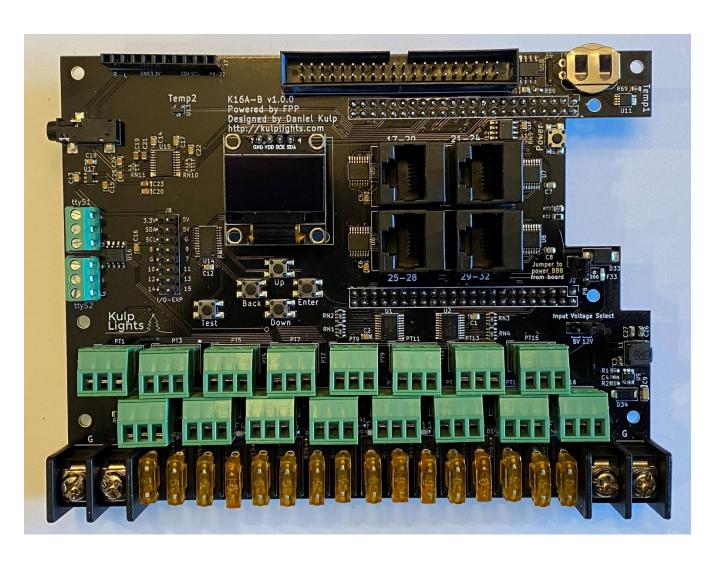

# **Introduction**

Welcome to the KulpLights line of pixel controllers. These controllers were designed to meet the different needs of the lighting enthusiasts that could not be met with the existing controllers on the market. Due to the extreme variations that lighting enthusiasts use to control their displays, these controllers were designed to support many different display configurations and lighting needs.

Enjoy your new controller!

### **Table of Contents**

| K16A-B Controlle  | r                     | 1  |
|-------------------|-----------------------|----|
| Introduction      |                       | 2  |
| Table of Contents | S                     | 3  |
| Overview          |                       | 5  |
| Specifications.   |                       | 9  |
| Quick Start Guide | <u> </u>              | 10 |
| Required hard     | ware                  | 10 |
| Optional hardy    | ware                  | 10 |
| Required Softv    | vare                  | 10 |
| Configuring the   | e Micro SD (uSD) Card | 11 |
| Getting the FP    | P software            | 11 |
| Software Insta    | llation               | 13 |
| USB Tetherii      | ng                    | 14 |
| Initial Config    | guration              | 15 |
| Initial Network   | Configuration         | 18 |
| Wi-Fi Netwo       | ork settings          | 19 |
| Ethernet Netw     | ork Settings          | 20 |
| Host & DNS Se     | ttings                | 21 |
| Final configura   | tions                 | 22 |
| Input/Output Set  | tings                 | 29 |
| Channel Inputs    | S                     | 29 |
|                   | 1 Bridge Mode Input   | 30 |
| Channel Outpu     | uts                   | 32 |
| BBB Strings.      |                       | 33 |
| Network Installat | tion                  | 36 |
| OLED Operation.   |                       | 36 |
| Standby Scree     | n                     | 38 |
| Main Menu         |                       | 40 |
|                   | t                     |    |
|                   |                       |    |
| Tethering         |                       | 42 |

| Testing         | 43 |
|-----------------|----|
| Reboot          |    |
| Shutdown        |    |
| About           |    |
| Troubleshooting |    |

## **Overview**

The K16A-B requires a BeagleBone Black or BeagleBone Green (not the wireless version)

#### K16A-B without the OLED Display installed.

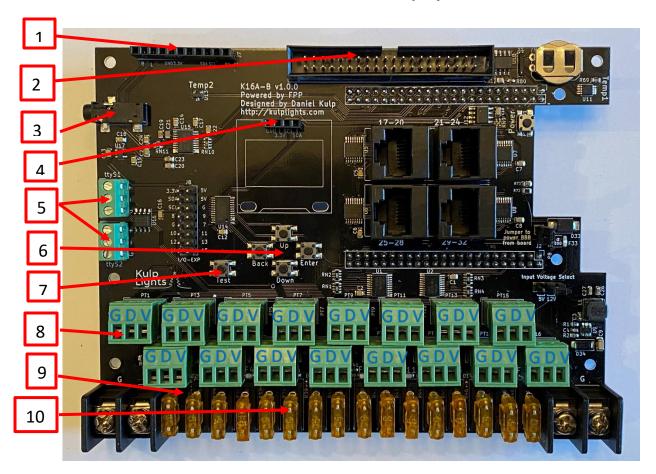

- 1. Mounting point for an optional Si4713 based FM transmitter.
- 2. 40 Pin Expansion Header- to connect a differential expansion or expansion board.
- 3. Audio out
- 4. I2C port for connecting an OLED display.
- 5. RS485 outputs for DMX, PixelNet, Renard, LOR.
- 6. OLED Navigation buttons- Used for navigating through the menu items in the OLED screen.
- 7. Test button
- 8. Pixel Connection Ports- There are 16 ports for connecting pixel strings. (Ground Data Voltage)
- 9. Fuse Indicator LEDs- Each port has an indicator LED to indicate if the fuse is good.
- 10. Fuses- Each output is individually fused.

#### K16A-B with the OLED Display installed.

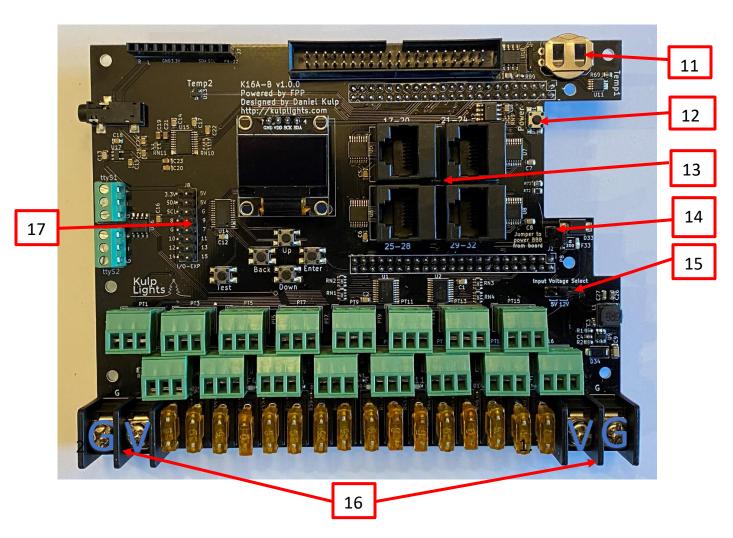

- 11. Battery for Real Time Clock (CR1220).
- 12. Power button
- 13. RJ45 Multi-Function ports- can be configured for various outputs such as differential expansion, DMX, PixelNet, etc.
- 14. Jumper to select if you want to power the BB from the power connected to the controller.
- 15. Voltage Selector Jumpers- The jumpers are for selecting the input voltage.
- 16. Voltage connector- The K16A-B can be powered by 12V or 5V. (Note: orientation of Voltage and Ground is different for each side)
- 17. Access to the I2C bus and 8 GPIO pins for additional push buttons or other triggers a user may need.

#### **BeagleBone Black Diagram (Front)**

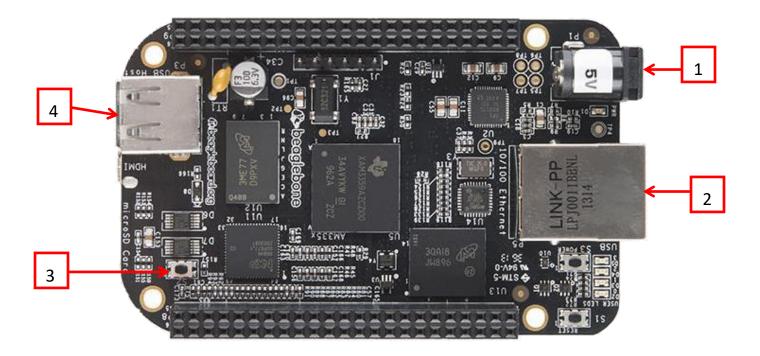

- 1. 5V Barrel connector- used to power the BeagleBone. You can power your Beaglebone from the K16A-B controller if you want by setting the jumper correctly. This is NOT for powering the K16A-B as well.
- 2. 10-100 Ethernet port.
- 3. S2 Button- This is used for the first installation of the FPP Software.
- 4. USB Port

#### BeagleBone Black Diagram (Rear)

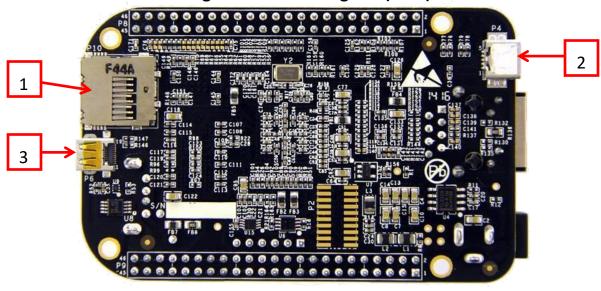

- 1. Micro SD Card Slot-Location where you need to insert the Micro SD (uSD) Card.
- 2. Mini USB port- This can be used for the initial software installation and configuration.
- 3. HDMI port- This is not used for the K16A-B

# **Specifications**

- 16 local ports (fused with LED indicators) that can each drive 800 pixels (with power injection) at 40FPS (1500 at 20fps). The 4 RJ45 ports provide additional output capabilities to allow for future expansions. All 4 of the ports can be configured to drive a ws2811 pixel differential receiver board (available from <a href="mailto:pixelcontroller.com">pixelcontroller.com</a>). Both the "Smart Receivers" and the normal receivers are supported. In addition, it has an expansion connector that can provide an additional 16 strings. Finally, it has 2 RS485 outputs for DMX, PixelNet, Renard, LOR.
- For end-user usability, it provides a Real Time Clock, temperature sensors, voltage sensors, a header for an OLED display, four push buttons for navigating menus on the display.
- The K16A-B also has an on-board, high quality DAC chip for providing sound.
- It also has two extra headers for additional functionality. One header provides access to the I2C bus and 8 GPIO pins for additional push buttons or other triggers a user may need. The other header provides a mounting point for an optional Si4713 based FM transmitter.

# **Quick Start Guide**

The following section will guide you through installing the FPP Software and the initial configuration of your K16A-B. If you are going to use the USB Tethering method for installation, it is recommended to do so without the K16A-B controller attached.

## Required hardware

You will need the following hardware to configure your K16A-B:

- K16A-B with BeagleBone installed.
- USB Wi-Fi adapter- If you are going to connect your K16A-B to your network via WiFi (Edimax Nano is recommended but it is best to stick with a 2.4Ghz only, some of the 5Ghz cards have compatibility issues.)
- Micro SD (uSD) card- Class 10 type, 8GB minimum 128GB maximum. You want to get a good quality uSD card because this is the heart of your controller.

### **Optional hardware**

Depending on how you are going to use your F8-PB, there is some additional hardware that you might need.

- Mini USB to USB cable (If you are going to use the USB Tethering installation method).
- USB Audio Soundcard- If you are going to use your K16A-B to output audio then you will need a sound card, something like the Sound Blaster Play 3.
- USB Hub- If you need more USB ports for other peripherals (not common).

## **Required Software**

To install the software, you will need a couple programs, one for formatting the MicroSD card and one for "burning" the image.

#### Note: You cannot just copy the files to the card!

If you do not have the programs to accomplish this, here are a couple suggestions:

An SD card formatter <a href="https://www.sdcard.org/downloads/formatter/">https://www.sdcard.org/downloads/formatter/</a> has a version for both Mac and Windows. <a href="https://gparted.org/">https://gparted.org/</a> has a version for Linux systems.

An image writer program <a href="https://www.balena.io/etcher/">https://www.balena.io/etcher/</a> has a version for Windows, Mac and Linux operating systems. <a href="https://sourceforge.net/projects/dotnetdiskimager/">https://sourceforge.net/projects/dotnetdiskimager/</a> is a good option for Windows users.

If you don't know how you are going to use FPP in your network, you should refer to the Common Network Setups section of the FPP manual.

## Configuring the Micro SD (uSD) Card

After you have installed the two programs listed above (or use the versions that you have), then insert the MicroSD (uSD) card into your computer and do a Quick Format using the Formatting software (Not Windows or MAC file managers). Below is a Windows screenshot as an example.

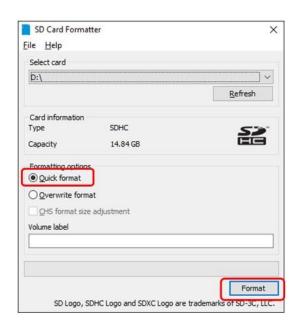

## **Getting the FPP software**

You will then need to go to <a href="https://github.com/FalconChristmas/fpp/releases">https://github.com/FalconChristmas/fpp/releases</a> and download the <a href="mage-file">most current Image File</a>, not the source code for your application! The Image file has .img.zip in the file name. The latest FPP image can also be found at <a href="http://kulplights.com/bbb/">http://kulplights.com/bbb/</a>. The Image Files are the files that start with FPP and then indicates the version and SBC image. Download the file that has the BBB in the name. On the Github website there will be several releases listed. Not all of them have an image available. Scroll down until you find the first version with the images.

Note: you might have to expand the Assets section to see if an image is available.

Here is an example of the most current release as of January 2021 (pick the most current release for your application)

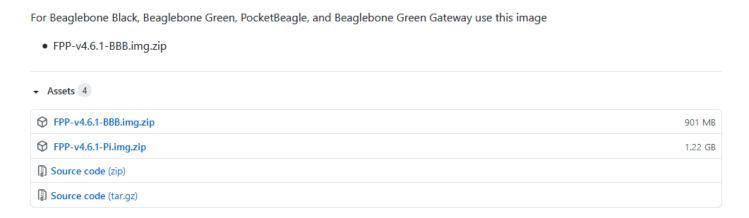

Once you have downloaded the zip file for your application, you might have to extract the file first, depending on your imaging program. Then you must burn the image onto the uSD card using the software for burning images (in this case, Etcher) Make sure you are flashing the .img file and not the .zip file if your imaging software does not support imaging from a .zip file. If you are not sure, unzip the file first.

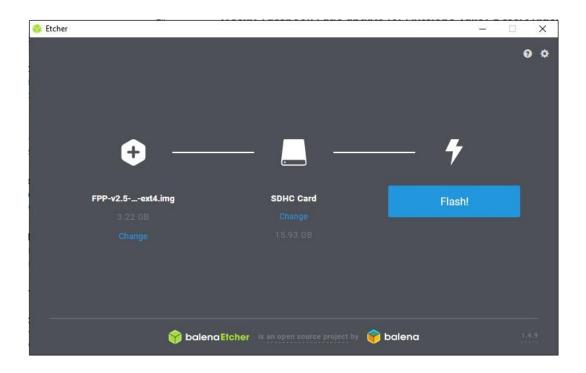

The image that is burned onto the card is not in a format that Windows or Macs can read so you might get an error message after the image is burned. DO NOT perform the format process after you have loaded the image.

Once you have the image file on the uSD card, make sure your K16A-B is turned off and insert the uSD card into your K16A-B.

The easiest way to install and configure your K16A-B is by using the USB Tethering method. If you want to use another method to install and configure your K16A-B, refer to the <a href="Network">Network</a> <a href="Installation">Installation</a> method.

Note: The K16A-B has 4 RJ45 ports, but they are NOT Ethernet ports, they are used for DMX or Differential Receivers. They are not network connections and you cannot use these ports for initial setup.

### **Software Installation**

FPP is configured from a Web based interface, you cannot access FPP directly using a keyboard and monitor connected to the BeagleBone!

You will access the FPP interface from your computer using a web browser.

Note: Google Chrome is recommended. Firefox and Microsoft Edge also display the interface correctly.

Before you begin the software installation and configuration process, you should decide how you are ultimately going to have your K16A-B connected to your network, either Wi-Fi, Ethernet, or in a few cases both. And then make sure that your K16A-B has the appropriate adapter installed prior to installing/configuring FPP. You also need to know what your home network router's IP address is (the 2 most common ones are 192.168.0.1 and 192.168.1.1 but there are many other common ones as well)

Note: If your home router has an IP address with a subnet of 192.168.6.xxx, 192.168.7.xxx or 192.168.8.xxx then your FPP will have problems communicating in these environments. Those subnets are the default subnets used by Windows, Mac and Linux for USB tethering and could cause conflicts. You should change your home network to a different subnet to avoid problems.

If you don't know how you are going to use FPP in your network, you should refer to the <a href="Common Network Setups">Common Network Setups</a> section of the FPP manual.

The following steps are a suggested method of installing the software on your F8-PB.

### **USB Tethering**

USB Tethering is probably the easiest method to install and configure your K16A-B. To install and configure your K16A-B using USB Tethering, you will connect your computer directly to the K16A-B with a USB cable. It is recommended to remove the K16A-B controller from the BeagleBone Black before you start the installation process.

Note: Make sure you have the appropriate adapter for the network connection that you are going to use for your network connection, then make sure it is installed before you start your setup.

- 1. Make sure the uSD card with the proper image is inserted into the slot.
- 2. Make sure you have any network adapters that you will need for your network configuration.
- 3. Connect one end of the USB cable to your computer.
- 4. Plug the USB cable into the FPP device.

- 5. Wait approximately one minute.
- 6. Open a web browser on your computer and if you are using a Windows computer, then enter 192.168.7.2 in the browsers address bar, if you are using a Mac or Linux computer then enter 192.168.6.2.

### **Initial Configuration**

Once the FPP has been installed on your K16A-B, then you need to complete your setup.

Your screen will look like this.

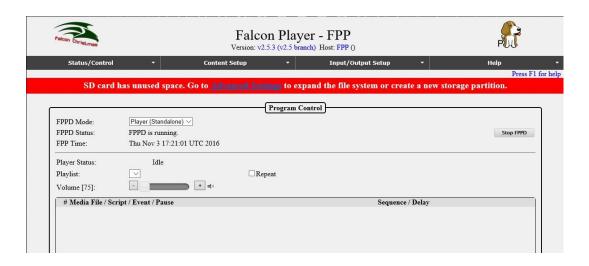

Click on the Advanced Settings that is in the red banner.

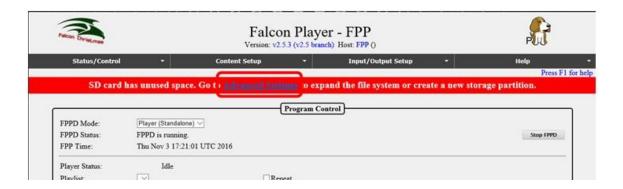

Click on the Grow Filesystem button.

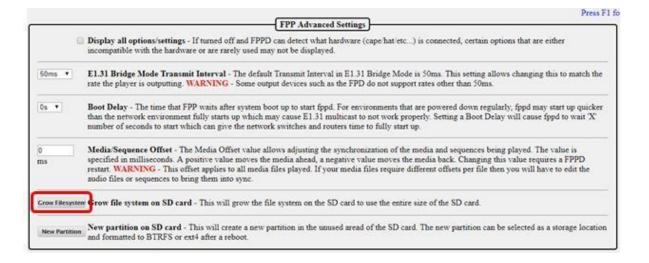

This should bring you to this screen, click on Yes:

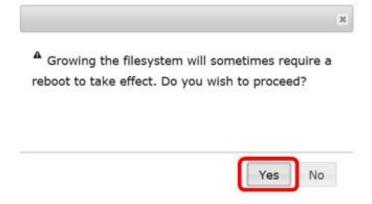

#### You should get to a screen like this:

#### Grow SD Card Filesystem

```
Command: sudo /usr/bin/raspi-config --expand-rootfs
Welcome to fdisk (util-linux 2.33.1). Changes will remain in memory only, until you decide to write them. Be careful before using the write command.
Command (m for help): Disk /dev/mmcblk0: 58.2 GiB, 62537072640 bytes, 122142720 sectors Units: sectors of 1 * 512 = 512 bytes
Sector size (logical/physical): 512 bytes / 512 bytes
I/O size (minimum/optimal): 512 bytes / 512 bytes
Disklabel type: dos
Disk identifier: 0x17869b7d
Device 8oot Start End Sectors Size Id Type

/dev/mmcblk0p1 8192 532480 524289 256M c W95 FAT32 (LBA)

/dev/mmcblk0p2 540672 7708671 7168000 3.4G 83 Linux
Device
Command (m for help): Partition number (1,2, default 2): Partition 2 has been deleted.
Command (m for help): Partition type
     p primary (1 primary, 0 extended, 3 free)
e extended (container for logical partitions)
Select (default p): Partition number (2-4, default 2): First sector (2048-122142719, default 2048): Last sector, Created a new partition 2 of type 'Linux' and of size 58 GiB.
command (m for help):
Disk /dev/mmcblk0: 58.2 GiB, 62537072640 bytes, 122142720 sectors
Units: sectors of 1 * 512 = 512 bytes
Sector size (logical/physical): 512 bytes / 512 bytes
I/O size (minimum/optimal): 512 bytes / 512 bytes
Disklabel type: dos
Disk identifier: 0x17869b7d
 Command (m for help):
/dev/mmcblk@p1 /dev/mmcblk@p1
                                ot Start End Sectors Size Id Type
8192 532480 524289 256M c W95 FAT32 (LBA)
540672 122142719 121602048 586 83 Linux
 Command (m for help): The partition table has been altered.
Syncing disks.
Please reboot
 Go to FPP Main Status Page
```

Click on the "Go to FPP Main Status Page" to go back to your FPP main page. When you get back to the main screen, click on the Reboot button

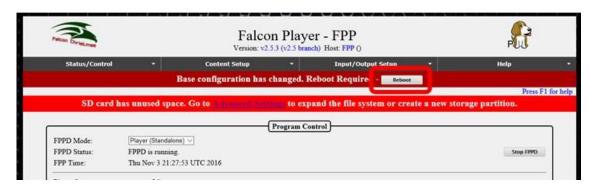

You will get a confirmation screen, click on "OK"

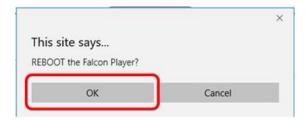

It will take several seconds for it to reboot. After it reboots, you will need to set up other configurations and update the system to the current version. This is covered in the next section.

## **Initial Network Configuration**

You should have decided how you want your network configured before you edit your network settings. If you are not sure, then refer to the <a href="Network Configuration">Network Configuration</a> section of the FPP Manual for more information. If you want a temporary network configuration you can use the <a href="Wired with Separate Show Network">Wired with Separate Show Network</a> configuration so that you update the software and make final configurations before use the K16A-B in your final network configuration. This would be a good configuration for testing purposes as well.

Click on the Status/Control and then Network tab.

Falcon Player - FPP

Version: v3.5.6 (v3.5 branch) Host: FPP()

Status/Control

Status Page

Status Page

Set UI Password

Config/Set. Time

Program Control

Network

MultiSync

alone) • Switch to Compact Status UI

ang.

FPP Settings

FPP Backup

Email Settings

Proxy Settings

FP toxy Settings

Events

Effects

Use

Sequence / Delay / Data

You should have a screen similar to this:

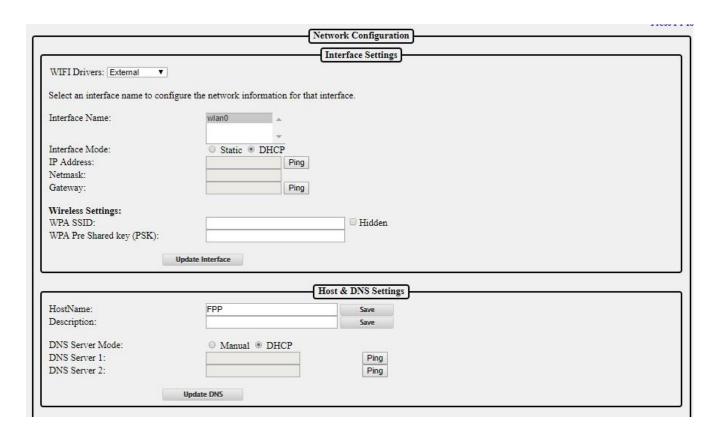

### Wi-Fi Network settings

If you do not need to configure a Wi-Fi connection, then skip to the <u>Ethernet Network Settings</u> section.

Note: It is not recommended to use a 5 GHz Wireless network as the transmission distance is less than the 2.4 GHz and not all devices support 5 GHz.

Normally the External Wi-Fi drivers work best so keep that setting.

- 1. Click on the wlan0 interface (wlan0 is the wireless interface)
- Select DHCP if you want your router to assign the IP address, select Static if you want to assign the IP address yourself. (Static is recommended) Note: If you use DHCP, then the Host Name and DNS server is important to be configured correctly.

- 3. If you selected the Static option, enter your IP address, the Netmask should be 255.255.255.0 and the Gateway will be the IP address of your home or show router and will usually get filled in, but make sure it is correct.
- 4. Enter your WPA SSID and WPA Pre Shared Key (PSK). The WPA SSID is the name of your wireless network. The WPA Pre Shared key (PSK) is the password for your wireless network.
- 5. After you enter your wireless name and password, click on Update Interface
- 6. The Restart Network button will appear. **Do Not click on the Restart Network button.**

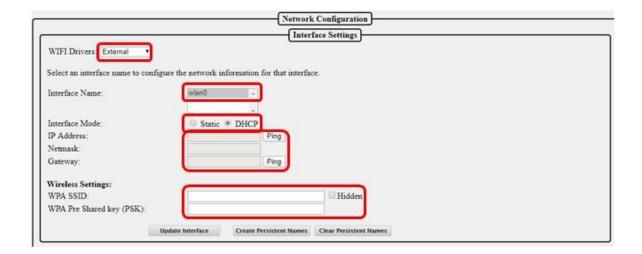

### **Ethernet Network Settings**

If you do not need to configure an Ethernet connection, then skip to the <u>Host & DNS Settings</u> section.

- 1. Click on the eth0 interface (eth0 is the wired interface)
- 2. Select DHCP if you want your router to assign the IP address, select Static if you want to assign the IP address yourself. (Static is recommended)
- 3. If you selected the Static option, enter your IP address, the Netmask will be 255.255.255.0 and will get filled in automatically.
- 4. **If you are using both network interfaces** (wlan0 and eth0) such as connecting to your home network through Wi-Fi and connecting to a controller or switch through the eth0 interface, then **make sure the Gateway is left blank**.
- 5. If you selected the Static option and are not using the wlan0 interface, the Gateway will be the IP address of your home or show router and will usually get filled in, but make sure it is correct.
- 6. After you made sure that you have the correct Gateway address, click on Update Interface.

7. The Restart Network button will appear. **Do Not click on the Restart Network button.** 

## **Host & DNS Settings**

The HostName is the "human" name that you can use to access your FPP. It is like typing google.com instead of typing 172.217.3.174 but be aware that if you do not have a proper DNS server set up or another part of your network is not configured properly, then the HostName might not work properly but you will still be able to access the FPP by typing in the IP address. You will need to change the HostName to something that is meaningful to you. Something like FPPMaster, FrontLawn, HouseOutline, whatever fits your situation and makes sense to you. If you are not going to have any other FPP instances then you can keep it as FPP if you want but it is not recommended because in this hobby, people tend to expand their show and it is highly recommended that you rename it so there will be no confusion in the future. The HostName can only have letters, numbers, and hyphens (-). It may not begin or end with a hyphen and cannot have any spaces. Once you change the HostName you will no longer be able to access it in your web browser using <a href="http://fpp.local/">http://fpp.local/</a>. You can access it using the name that you just created or the IP address, that is why the name should make sense to you. Make sure you save your name after entering it. So if you changed the HostName to YardProps, then you could access the FPP by typing http://Yardprops. You can also add more descriptive information about this FPP in the Description box that will show up in other sections of FPP such as Multisync.

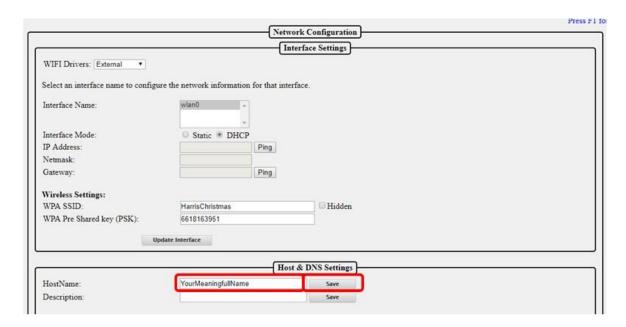

Once you have configured all your network settings, eth0, wlan0, Host and DNS, double check them to make sure they are correct. If they are correct, then click on the **Restart Network button**. You will get the following message:

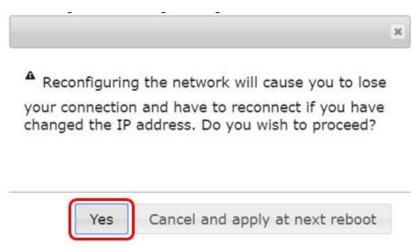

Click on the Yes button.

At this point, your FPP will need to be connected to your network based on the configuration you set it for during the installation with the K16A-B controller attached if you previously removed it.

## **Final configurations**

Once you have your FPP connected to the network based on the configuration you entered in your network settings, you will have to open the K16A-B's web page. Depending on how you configured your settings the process to get to your K16A-B's page might be different. Usually, you can get to it by typing the Host Name or IP address that you configured. If you cannot get to the FPP page, refer to the Troubleshooting section.

The next step is to configure your time settings, click on Status/Control and then Config/Set Time.

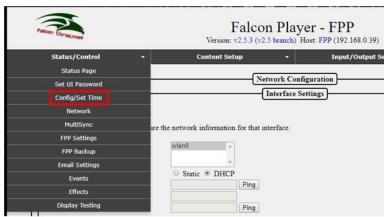

This will get you to this page. In most setup configurations, the FPP will have access to the internet and you can use the internet to keep the correct time.

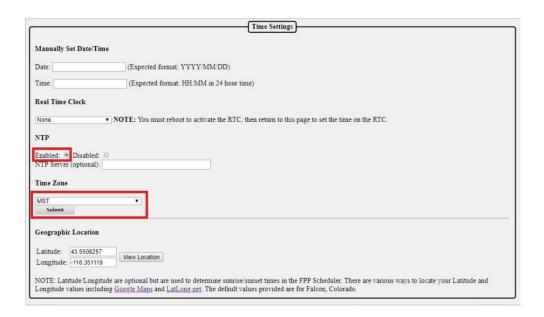

To use the internet to keep accurate time, (the recommended method) select Enabled for the NTP and select the correct time zone. NTP is Network Time Protocol and will get the current time from the internet.

If your K16A-B will not have access to the internet, then you can manually set the date and time. Version 2 of the K16A-B has a Real Time Clock installed. To use the on-board RTC, select the Adafruit PiRTC (pcf8523). Disable the NTP and reboot the K16A-B.

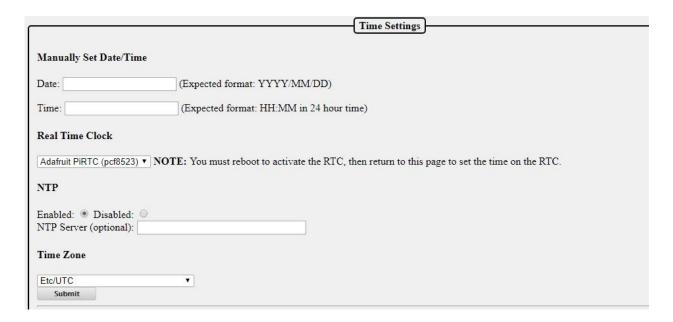

Once the K16A-B has rebooted, set the current date and time and click on the Submit button.

# **Updating the Software**

### **Upgrade Instructions:**

If you have a system running 3.5.x or 3.6.x, you can go to the FPP about page (about.php) and click on the "Manual Update" button. It should only take a minute or two to upgrade.

For older versions, it's recommended to grab the 3.6.1 image from the bottom of https://github.com/FalconChristmas/fpp/releases/tag/3.6.1 , install that.

▼ Assets 4

■ FPP-v3.6.1-BBB.img.zip 1.03 GB
■ Source code (zip)
■ Source code (tar.gz)

You should update to the current version of the software. To check for updates, click on the Help then About:

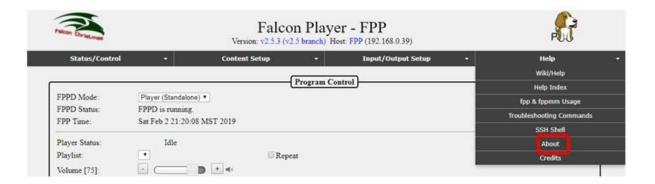

On this screen, you will see the FPP Version you are using (in this case it is 3.5.6) and if there is an update available, it will give you a notice. Click on the Manual Update button.

If next to Remote Git Version it says Unknown, that usually means that your network is not set up properly refer to the <u>Troubleshooting</u> section for help.

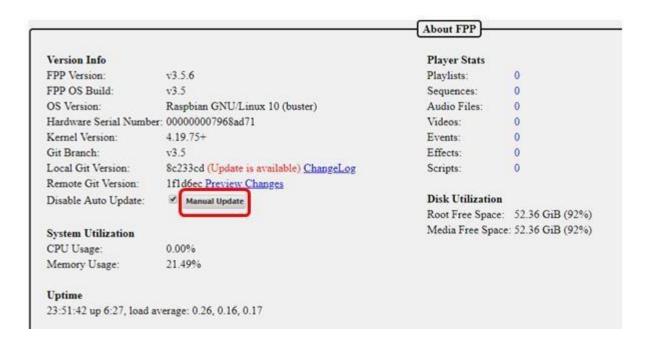

You will get a progress screen like this; it could take several minutes to update:

#### **FPP Manual Update**

```
Stopping fppd...
                _______
Pulling in updates...
Upgrading git revision from branch v2.5
From https://github.com/FalconChristmas/fpp
   926a5c03..15ce23a8 v2.5 -> origin/v2.5
b220c744..a13a82d5 master -> origin/v2.3
2eee8c92..34a30217 v1.10 -> origin/v1.10
50b3a89b..10d0ee8d v2.4 -> origin/v2.4
* [new branch] v2.6 -> origin/v2.6
* [new branch] zstd -> origin/zstd
* [new tag] 2.6 -> 2.6
Updating 926a5c03..15ce23a8
Fast-forward
www/js/fpp.js | 2 +-
                  4 +---
 www/menu.inc
 2 files changed, 2 insertions(+), 4 deletions(-)
Synchronizing submodule url for 'external/RF24'
Synchronizing submodule url for 'external/rpi-rgb-led-matrix'
Synchronizing submodule url for 'external/rpi_ws281x'
```

Once it has updated, scroll to the bottom of the screen and click on the Go back to FPP About page.

Sometimes there will be an additional update available, if so, click on the Upgrade button.

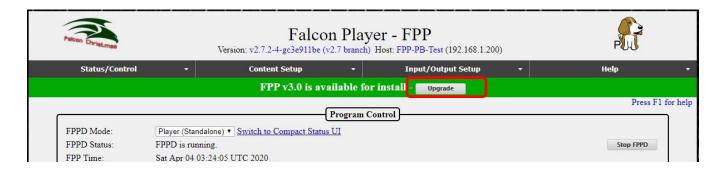

You will usually get a Release notes page, click on the Upgrade button.

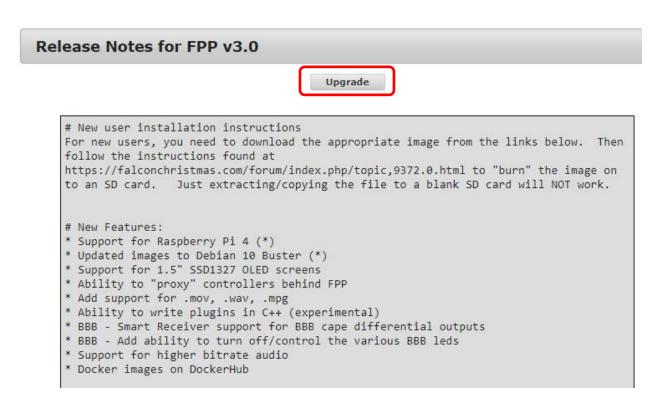

You should get a confirmation page, click OK

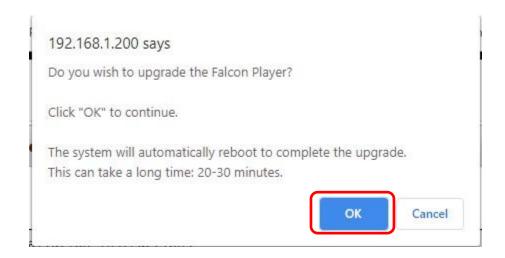

You will get a progress screen like this; it could take several minutes to update:

#### **FPP Manual Update**

```
Stopping fppd...
Pulling in updates...
Upgrading git revision from branch v2.5
From https://github.com/FalconChristmas/fpp
                                  -> origin/v2.5
   926a5c03..15ce23a8 v2.5
   b220c744..a13a82d5 master
                                   -> origin/master
   2eee8c92..34a30217 v1.10 -> origin/v1.10
50b3a89b..10d0ee8d v2.4 -> origin/v2.4
* [new branch] v2.6

* [new branch] zstd

* [new tag] 2.6
                                  -> origin/v2.6
                                  -> origin/zstd
   [new tag]
                                   -> 2.6
                        2.6
Updating 926a5c03..15ce23a8
Fast-forward
www/js/fpp.js | 2 +-
www/menu.inc
                4 +---
2 files changed, 2 insertions(+), 4 deletions(-)
Synchronizing submodule url for 'external/RF24
Synchronizing submodule url for 'external/rpi-rgb-led-matrix'
Synchronizing submodule url for 'external/rpi_ws281x'
```

Once it has updated, scroll to the bottom of the screen and click on the Go back to FPP About page.

```
cache g++ -DUSENTIPAPI -g -I . -I channeloutput -I mediaoutput -kino-write-strings -kino-narrowing -DNOROOT -DPLATFORM_BBB -I/usr/local/include -OI -std-gnu+14 -C Sequence.cpp -o Set cache g++ -DUSENTIPAPI -g -I . -I channeloutput -I mediaoutput -kino-write-strings -kino-narrowing -DNOROOT -DPLATFORM_BBB -I/usr/local/include -OI -std-gnu+14 -C Sequence.cpp -o Set cache g++ -DUSENTIPAPI -g -I . -I channeloutput -I mediaoutput -kino-write-strings -kino-narrowing -DNOROOT -DPLATFORM_BBB -I/usr/local/include -OI -std-gnu+14 -C httpAPI.cpp -o http -I cache g++ -DUSENTIPAPI -g -I . -I channeloutput -I mediaoutput -kino-write-strings -kino-narrowing -DNOROOT -DPLATFORM_BBB -I/usr/local/include -OI -std-gnu+14 -C channeloutput/8BBS- cache g++ -DUSENTIPAPI -g -I . -I channeloutput -I mediaoutput -kino-write-strings -kino-narrowing -DNOROOT -DPLATFORM_BBB -I/usr/local/include -OI -std-gnu+14 -C channeloutput/8BBS- cache g++ -DUSENTIPAPI -g -I . -I channeloutput -I mediaoutput -kino-write-strings -kino-narrowing -DNOROOT -DPLATFORM_BBB -I/usr/local/include -OI -std-gnu+14 -C channeloutput/8BBS- cache g++ -DUSENTIPAPI -g -I . -I channeloutput -I mediaoutput -kino-write-strings -kino-narrowing -DNOROOT -DPLATFORM_BBB -I/usr/local/include -OI -std-gnu+14 -C channeloutput/8BBS- cache g++ -DUSENTIPAPI -g -I . -I channeloutput -I mediaoutput -kino-write-strings -kino-narrowing -DNOROOT -DPLATFORM_BBB -I/usr/local/include -OI -std-gnu+14 -C channeloutput/8BBS- c channeloutput/8BBS- c chann
```

When the update is complete, the screen will return to the About Page. You can verify that it is up to date. If it is up to date, the Local Git version will be the same as the Remote Git Version.

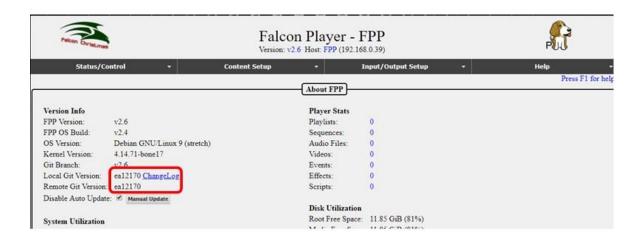

Your FPP software is now installed and up to date. There are many ways that FPP can be used and the settings required to run your show will vary depending on your particular setup. Refer to the appropriate section(s) for more information.

For more configuration and functionality of the FPP software, refer to the FPP Manual located here: <a href="https://falconchristmas.github.io/FPP">https://falconchristmas.github.io/FPP</a> Manual.pdf

# **Input/Output Settings**

The input and output settings can be exported from xLights to your K16A-B if the information in the Layout section for each model is completely filled out including the controller connections.

### **Channel Inputs**

Normally you do not need to configure Channel inputs. The only time that you need to configure E1.31 inputs is if you are going to run your K16A-B in Bridge Mode and you are using E1.31 data. (DDP data is more efficient and the recommended method. DDP data does not require Channel Inputs to be configured)

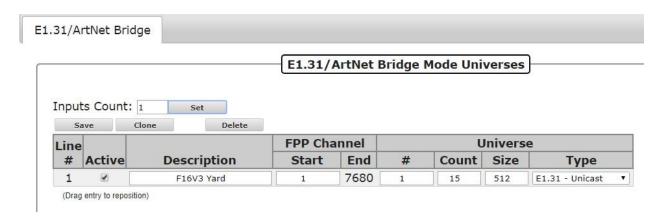

Note: If you are using xLights, you can export the E1.31 Bridge configuration into your FPP by using the Upload to Controller Function in the xLights setup section.

Line #- This is just a reference for the line.

Active- You can make the Universes defined on a line active by selecting this box, if you do not want it active, remove the checkmark.

Description- Enter a description to help you identify the controller that these Universes are assigned.

FPP Channel (Start)- Enter the Start Channel that you want these Universes to start, if this is the only controller in your network, then it is typically 1 but if you have more than one controller, you will have to determine what the start channel should be. This can usually be determined from your xLights Setup screen.

FPP Channel (End)- This will be calculated based on the information entered.

Universe (#)- This is the first Universe number that you are assigning. It can me any number and does not need to begin at 1.

Universe (Count)- Enter the number of Universes you are going to assign to this FPP device. You can define several Universes on one-line (it is the recommended method) Universes do not have a direct correlation to ports, it is recommended to define Universes based on controllers. In the screenshot above, there are 15 Universe of 512 channels defined (1-15).

Universe (Size)- Enter the number of channels that you want each Universe to have. The common Universe size is either 512 or 510 channels and they both work equally well. Just make sure that you use the same Universe numbers and sizes in all areas related to this FPP device (xLights, etc.)

Universe (Type)- There are 3 Universe types.

- E1.31-Unicast- This is the recommended method.
- E1.31-Multicast- This method is for older controllers that do not perform well under Unicast.
- Artnet- This is for Artnet type controllers (fairly rare these days.)

E1.31 Bridge mode is useful if you want to control your lights/props directly from xLights, xSchedule or other software and is useful in testing from xLights as well. If you are not going to use Bridge Mode, then you do not need to setup any Universes in the Input page, but it could be helpful in testing.

Your E1.31 Bridge Universes/FPP Start channels/Universe size needs to match what you setup in your show player (e.g., xLights/xSchedule) and the controller. If you need additional information on Universes, refer to the Resources section about <u>Universes and Channels</u> in the FPP Manual.

Important! If you change the FPP Start Channel numbers, Universe #, Universe Count or Universe size after you have configured your Universes, make sure that you adjust any of the other Universe Lines because FPP will not "auto correct" your Universe #s or FPP Start Channel numbers.

### **Adding E1.31 Bridge Mode Input**

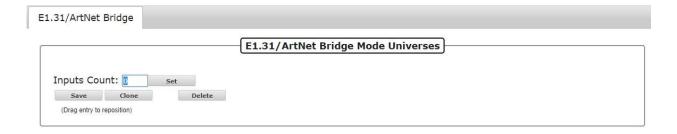

If you choose to enter E1.31 Universes manually, you will normally enter 1 for the Inputs count and click on Set. Then enter all the relevant information in the fields that get displayed.

The Clone button will copy the settings of the selected Line # (Universe #, Universe Count, Universe Size and Universe Type) to the lines below. FPP will then ask how many Universe lines you want to clone. This is not normally needed with the ability to define several Universes on one line.

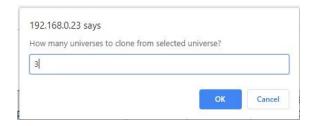

When you click OK, FPP will paste the settings into the number of Universe lines that you entered below the selected Universe line and increment the Universe # on each cloned line.

Note: You must enter a valid number of Universes to clone. If you select more Universes to clone than there are Universe lines below the selected Universe, then the clone process will not be completed.

You can also delete a Universe line by selecting it and clicking on the Delete button.

Important! You must click on the Save button after you make any changes for them to be saved. After you save the configuration, you will get a message at the top of your screen indicating that you must restart FPP for the change to take effect.

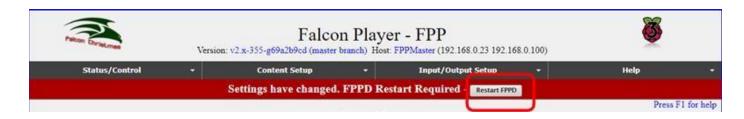

### **Channel Outputs**

The Channel Outputs page is where you configure FPP to output the channel data it receives to the various controllers/hats/capes that are connected to the FPP. There are several types of output configurations and you will have to configure the output that is appropriate for your application.

Note: If you are using xLights, you can use FPP Connect to upload your output channels if you completely configure your models to include the controller connections.

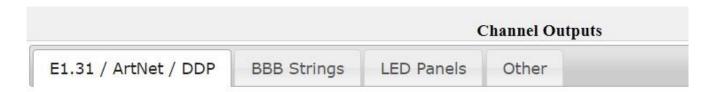

You will need to setup your channel outputs to match the controller that is connected to your FPP device.

Here are the Channel output types and typical usage.

- E1.31/ ArtNet/ DDP- The K16A-B will rarely be used to output this type of data.
- BBB Strings- This is the section that is normally used for your configuration.
- LED Panels- The K16A-B can be used to output LED Panel data.
- Other-There are several other output types that are not commonly used but available, such as DMX Pro, LOR, Renard to name a few.

### **BBB Strings**

The BBB Strings page is where you will probably do most of your configuration.

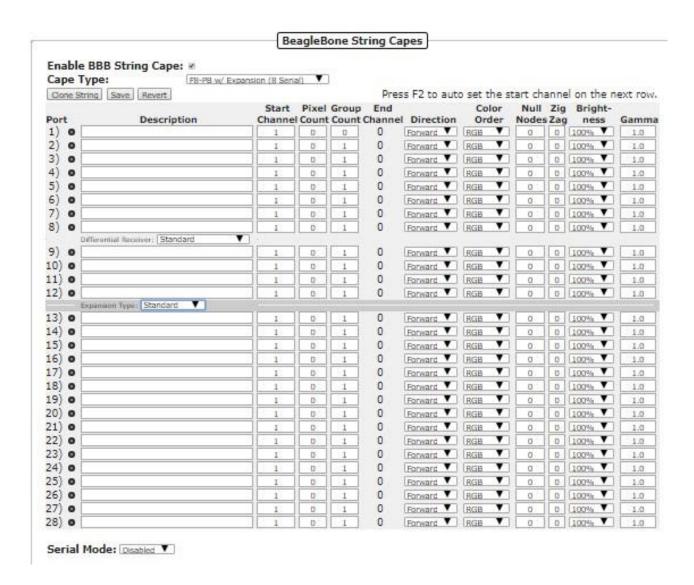

If you do not send any serial data, then you will have all the RJ45 ports available to connect Differential Receivers. Each RJ45 port can connect to one Differential Receiver or up to 3 daisychained Smart Differential Receivers with an Ethernet cable up to 250 feet to the furthest Receiver. The Differential Receivers and Smart Differential Receivers each have 4 ports for pixel string connections.

At the top of the page, you have the following options:

• Enable BBB String Cape- If you are using a BBB Cape then this box needs to be checked

- Cape Type- You will need to select the type of Cape that you are using and the type of output you are going to use. If you are not going to use the serial ports for DMX/Pixelnet output, then select the (No Serial) option. [F16-b w/48 Outputs (No Serial)]
  - If you are going to use one or more of the DMX/Pixelnet RJ45 outputs, then select one of the (8 Serial) options.
  - If you are going to use one of the Expansion Boards, select one of the w/ Expansion options.
- Clone String- If you select a string port, you can clone the data to the string ports below. Once you select a string port, click on the Clone String button and you will be asked how many copies of the string you want to clone below the selected string.
- Save- This will save your settings
- Revert- This will revert to the last saved settings.
- Press F2 to auto set- When you complete a row of the configuration, you can press F2 and it will fill in the start channel on the next row. This is helpful if you have several ports that are running contiguous channels.

You can add only one Expansion Board or one Differential Expansion Board to the K16A-B.

- Expansion Board- This will add 16 more ports to be connected locally.
- Differential Expansion Board- This will add the ability to add up to 4 Differential Receivers.
   Each Differential Receiver has 4 ports, and each Differential Receiver can be located up to 250 feet from the K16A-B with an Ethernet cable connecting them. If you use Smart Differential Receiver boards, then you can add up to 3 Smart Differential Receiver boards to each RJ45 port of the Differential Expansion board by connecting them in a daisy chain.

Each port on all the controllers/receivers has the following options:

- Description- You can enter a description for the pixels attached to the port.
- Start Channel- Enter the start channel that corresponds to the start channel in your sequencing software (xLights, Vixen, etc.)
- Pixel Count- Enter the number of pixels connected to that port of the hat.
- Group Count- If you have groups of pixels that are going to be illuminated the same all the time, you can put them in groups.
- End Channel- This indicates the ending channel for the string.
- Direction- Selecting reverse will reverse the data sent to the pixels so that it will act like the data is coming in from the end of the string.
- Color Order- You can select a color order to match the color order for the pixels you are using.

- Null Nodes- If you are using Null Nodes in the beginning of your string to help boost the transmission distance, then enter the number of Null Nodes you have in the string.
- Zig Zag- This setting is useful for items like a Mega Tree where one string is used for more than one strand of the tree. This is more commonly setup in the sequencing software (xLights, Vixen, etc.) Enter the number of times the string changes direction. **Do not use**Zig Zag if you used the Strands/String setting in your sequencing software.
- Brightness- You can set the brightness for your pixel string. Many dense props are very bright, and a lower brightness might look better. This also reduces the power required to light the pixels.
- Gamma- This is a correction factor that can be entered due to the way that our eyes perceive colors in the dark. It can also be used to correct color variations on pixel strings from different vendors

If you are using the Serial output ports, you will configure those at the bottom of the screen.

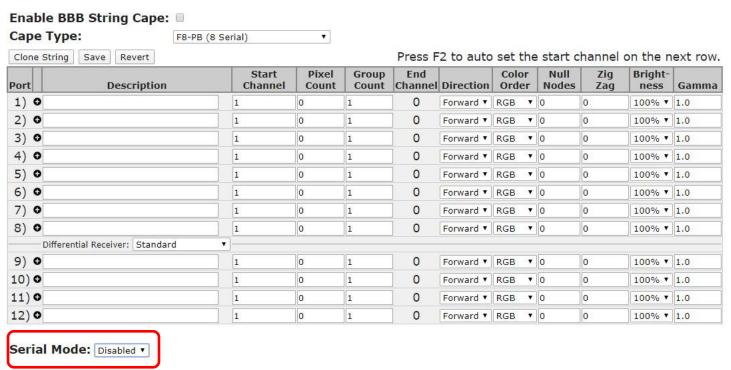

Set the Serial Mode to the Serial mode that you are going to output, either DMX or Pixelnet. A configuration screen will become available to enter the channel information for your DMX/Pixelnet outputs.

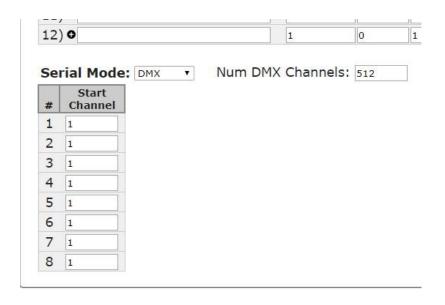

## **Network Installation**

Installing and configuring the FPP software through a network connection can be accomplished almost as easily as the USB Tethering method. To install and configure your K16A-B using a Network Connection requires you to connect your FPP device to your local network via an Ethernet cable using a USB-Ethernet adapter.

- 1. Make sure the uSD card with the proper image is inserted into the slot.
- 2. Make sure you have any network adapters that you will need for your network configuration.
- 3. Connect the K16A-B to your router (not computer) with the Ethernet cable.
- 4. Connect the appropriate power to the device (not a USB cable to your computer).
- 5. Wait approximately one minute.
- 6. Enter <a href="http://fpp or http://fpp.local/">http://fpp.local/</a> in your browser. (If you are unable to connect to the FPP device using one of these addresses, go to the <a href="mailto:Troubleshooting">Troubleshooting</a> section.)
- 7. Continue to the <u>Initial Configuration</u> section of the manual to complete the setup.

# **OLED Operation**

The OLED display is useful for checking the status of your K16A-B and can be used in conjunction with the push buttons to navigate through the menu items. The OLED screen will go blank after it has been idle for a while to prevent "burn in." Pressing any button will activate the screen.

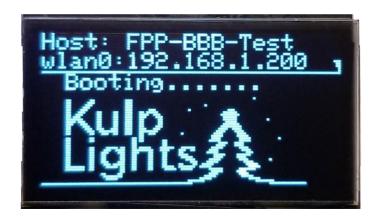

There are four push buttons located below the OLED and are used to navigate through the different menu items.

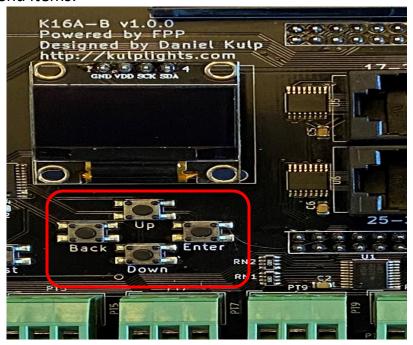

## **Standby Screen**

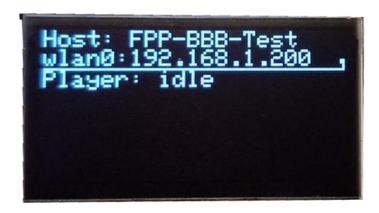

If you press the button labeled Test, while the OLED display is on the Standby screen

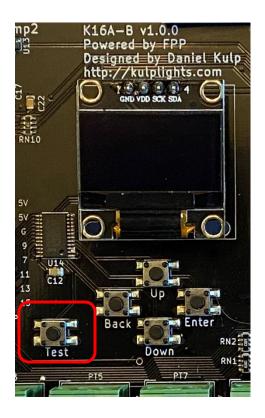

then the K16A-B will go into test mode and output a test pattern to the <u>configured</u> output ports. It will display alternating test patterns. It will cycle through a Red-Green-Blue cycle then go to a Red-Green-Blue-White-Off cycle and then turn off and then cycle again. The OLED will show the FPP in testing mode.

```
Host: FPP-BBB-Test
wlan0:192.168.1.200
Player: testing
```

Pressing the button labeled Enter, while the OLED display is on the Standby screen will open the Status Screen.

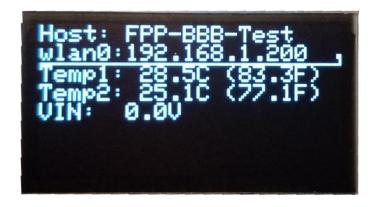

Pressing the Enter button again will take you to the Main Menu.

## Main Menu

The Main Menu has several Sub-Menus, to move down the list, press the Up/Down buttons, to select the item highlighted, press the enter button.

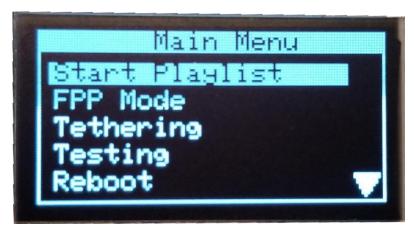

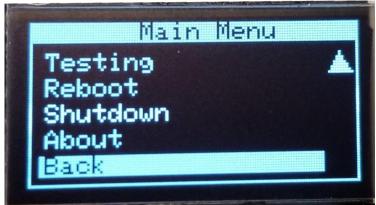

## **Start Playlist**

From this screen you can start or stop playlists that are stored on this FPP Device. There are 2 Stop actions:

- Stop Now- Will end the sequence immediately
- Stop Gracefully- Will complete the currently playing song and then stop.

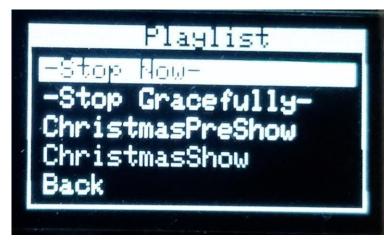

**FPPD Mode** 

You can select the mode that you want the K16A-B to operate in.

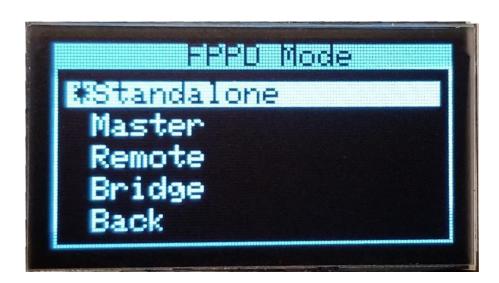

Standalone-This setting is used when this FPP is going to operate without any interaction from an outside source like xSchedule, xLights, or another FPP. This is commonly used if you only have one FPP in your show and have a playlist and schedule set up, or if you have an independent display that is not synchronized to the rest of your show. You will also need to have the appropriate Channel Outputs setup.

- Master-This setting is used if you are going to have more than one FPP and you want them to all be synchronized. The Master will need a copy of the sequences (.fseq) and media (music) files. The Master FPP will also be where your Playlists and Schedules are created. The Remotes that you want to be synchronized need to be identified in the MultiSync page as well. If the Master is also connected to a controller then the appropriate Channel Outputs will need to be setup.
- Remote-This setting is used if you are going to synchronize this FPP and attached controller to a Master FPP. The Remote will need a copy of all the sequences (.fseq) that are going to be played. If the remote is going to be projecting videos to a projector, the video file will need to be saved on the remote as well. You will also need to have the appropriate Channel Outputs setup.
- ☐ Bridge-This setting is used to accept E.131 or DDP input data and pass them on to the attached controllers (i.e., Bridge). This is typically used for testing directly from XLights without creating a sequence.

## **Tethering**

You can select the Wi-Fi tethering option. This could be useful if you are having problems connecting to the K16A-B due to mis-configured network settings.

Note: Not all Wi-Fi adapters support Wi-Fi tethering so you might not be able to use Wi-Fi tethering.

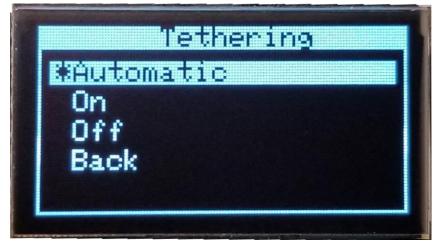

There are 3 WI-FI tethering modes available

- Automatic-This is the default setting. If the FPP device does not detect a network connected to any of the network ports, it will activate a Wi-Fi access point when it powers up called FPP.
- On-When this option is selected; the FPP device will boot up and activate the Wi-Fi access point.
- Off-When this option is selected; the Wi-Fi access point will not be activated.

## **Testing**

The testing function can help you test pixel strings and port connections. There are several test patterns to choose from.

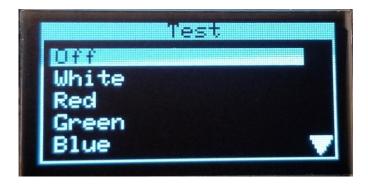

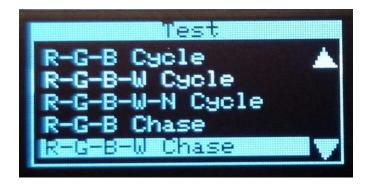

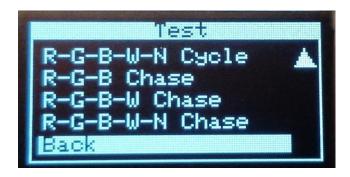

#### Reboot

You can reboot your K16A-B from the reboot screen.

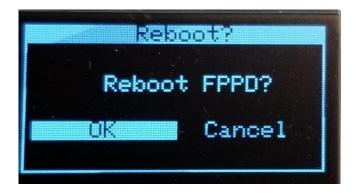

**Shutdown** 

You can shut down your FPP device from the Shutdown screen.

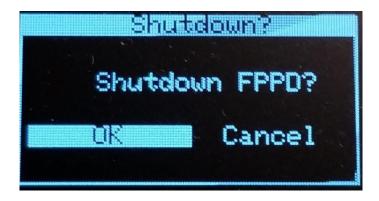

#### **About**

The about screen will show you the version and branch that your FPP device is running.

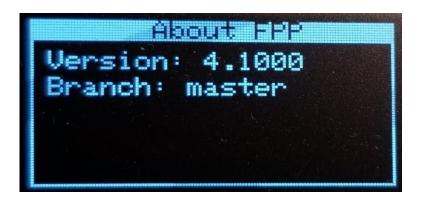

# **Troubleshooting**

Here are a few of the more common problems and their solution.

| Symptom                                                                      | Possible Causes                                      | Remedy                                                                                                    |
|------------------------------------------------------------------------------|------------------------------------------------------|----------------------------------------------------------------------------------------------------|
| You cannot access the FPP device during the USB Tether installation process. | 1. The FPP device does not have power.               | Make sure that the FPP Device is connected via a USB cable to the computer and the power indicator on the FPP device is illuminated.                                                                                                    |
|                                                                              | 2. The USB cable is faulty.                          | There are some USB cables that are for charging only. Use another cable that is known to be working.                                                                                                    |
|                                                                              | 3. Incorrect IP Address for USB Tethering            | When using the USB Tethering method to access your FPP device, you cannot use the HostName of the device, you must use the tethering IP address.  If you are using a Windows computer, the IP address is 192.168.7.2  If you are using a Mac or Linux computer, the IP address is 192.168.6.2 |
|                                                                              | 4. You are trying to access the FPP device directly. | You do not access the FPP interface directly; you must connect through a web browser like Google Chrome.                                                                                                    |
|                                                                              | 5. The image on the uSD card is corrupt.             | Format and Re-image the uSD card following the procedures in the <u>Installing Software section</u>                                                                                                    |

|                                                                             | 6. The uSD card is                                                  | Format and Re-image a known good uSD card following the procedures in the <u>Installing Software section</u> |
|-----------------------------------------------------------------------------|---------------------------------------------------------------------|----------------------------------------------------------------------------------------------------|
|                                                                             | faulty.                                                             | procedures in the <u>instanting contrare section</u>                                                         |
| You cannot access the FPP device during the Networked installation process. | 1. The FPP device does not have power.                              | Check that the power is connected, and the power LED is lit on the FPP Device.                               |
|                                                                             | 2. The ethernet cable is faulty.                                    | Test your Ethernet cable or use a known good one.                                                            |
|                                                                             | 3. The Ethernet cable is not fully inserted into the RJ45 jacks     | Check that the cables are fully inserted at both ends.                                                       |
|                                                                             | 4. The Ethernet cable is plugged into the wrong port on the router. | Make sure that the cable is inserted into a LAN port and not a WAN port on your router.                      |
|                                                                             | 5. The pins in the RJ45 connector are damaged.                      | Conduct a visual inspection to make sure the pins are not bent or missing.                                   |

|  | 6. You are trying to access the FPP device directly.       | You do not access the FPP interface directly; you must connect through a web browser like Google Chrome.                                                                                                    |
|--|------------------------------------------------------------|----------------------------------------------------------------------------------------------------|
|  | 7. You are using the wrong Host Name.                      | The correct Host Name for accessing a fresh install is <a href="http://fpp/">http://fpp.local/</a> If you have other FPP devices on your network, then the Host Name access might not work. Refer to the next item, DNS not resolving local names.                                                                                                    |
|  | 8. DNS not resolving local names.                          | Sometimes a router will not resolve DNS host names (like <a href="http://fpp">http://fpp</a> ) so you must enter the IP address for the FPP Device. This entails accessing your router and might be a little technical for some.  Log in to your router's administration page (many times the log in information will be on a sticker on the router, if not, look up the default log in for your brand router)  Once you log in, there should be a device table or a |
|  |                                                            | connected devices section (What it is called depends on the router.) You should see a device labeled FPP, enter the IP address associated with the FPP device.                                                                                                    |
|  | 9. The FPP device does not have a good network connection. | Look in your available networks on your computer and see if there is an entry for FPP, if so, then the FPP device could not communicate with your network. Check all cables.  Another issue is that the network you are connecting to is on a 192.168.7.xxx subnet.                                                                                                    |
|  | 7. The image on the uSD card is corrupt.                   | Format and Re-image the uSD card following the procedures in the <u>Installing Software section</u>                                                                                                    |
|  | 8. The uSD card is faulty.                                 | Format and Re-image a known good uSD card following the procedures in the <u>Installing Software section</u>                                                                                                    |

| You cannot access the FPP device during the Wi-Fi Tether installation process. | 1. The FPP device does not have power                                                                                                    | Check that the power is connected, and the power LED is lit on the FPP Device.                                                                                                    |
|--------------------------------------------------------------------------------|----------------------------------------------------------------------------------------------------|----------------------------------------------------------------------------------------------------|
|                                                                                | 2. The FPP device does not broadcast the FPP network.  3. The FPP device broadcasts the FPP network but you cannot connect to the FPP network. | <ol> <li>The FPP device is connected to a network of some kind.         Make sure that you do not have the FPP device connected via Ethernet to any device or USB cable to your computer.</li> <li>The FPP Device does not have a Wi-Fi adapter. Make sure that your FPP device has a Wi-Fi Adapter</li> <li>Your Wi-Fi adapter does not support Wi-Fi tethering.         Many USB based Wi-Fi adapters do not support Wi-Fi tethering. (on board Wi-Fi adapters on the Raspberry Pi and BB wireless versions supports Wi-Fi tethering)</li> <li>Your Wi-Fi adapter does not support Wi-Fi tethering. Many</li> <li>USB based Wi-Fi adapters do not support Wi-Fi tethering. (on board Wi-Fi adapters on the Raspberry Pi and BB wireless versions support Wi-Fi tethering)</li> </ol> |
|                                                                                | _                                                                                                    | Format and Re-image the uSD card following the procedures in the Installing Software section                                                                                                    |
|                                                                                |                                                                                                    | Format and Re-image a known good uSD card following the procedures in the <u>Installing Software section</u>                                                                                                    |